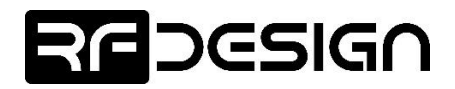

PRJ-TXP-MAN-002

# RFD TX Pole

# User Manual

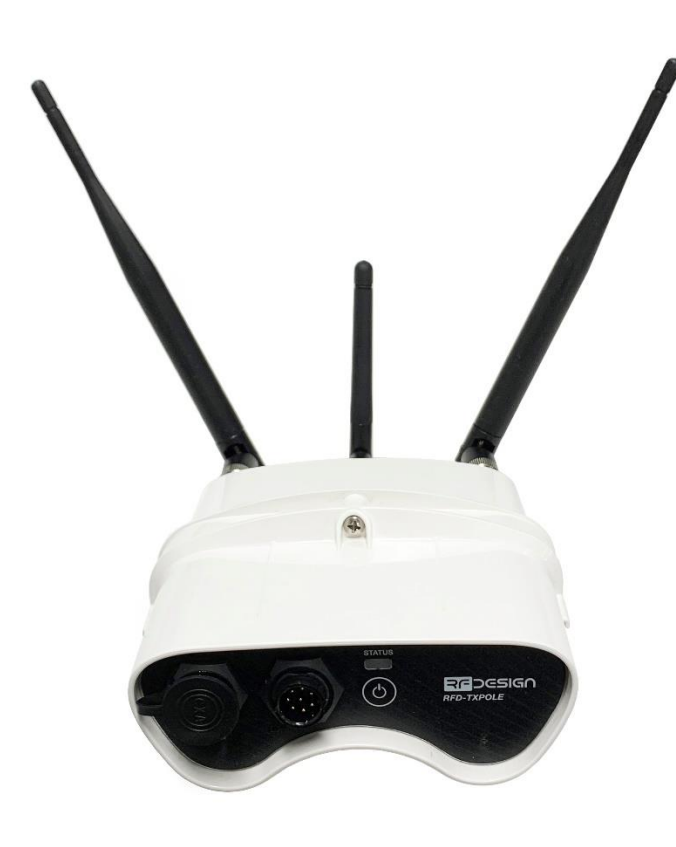

RFDesign Pty Ltd 7/1 Stockwell Place Archerfield, QLD 4108 rfdesign.com.au

# REDESIGN

# Table of contents

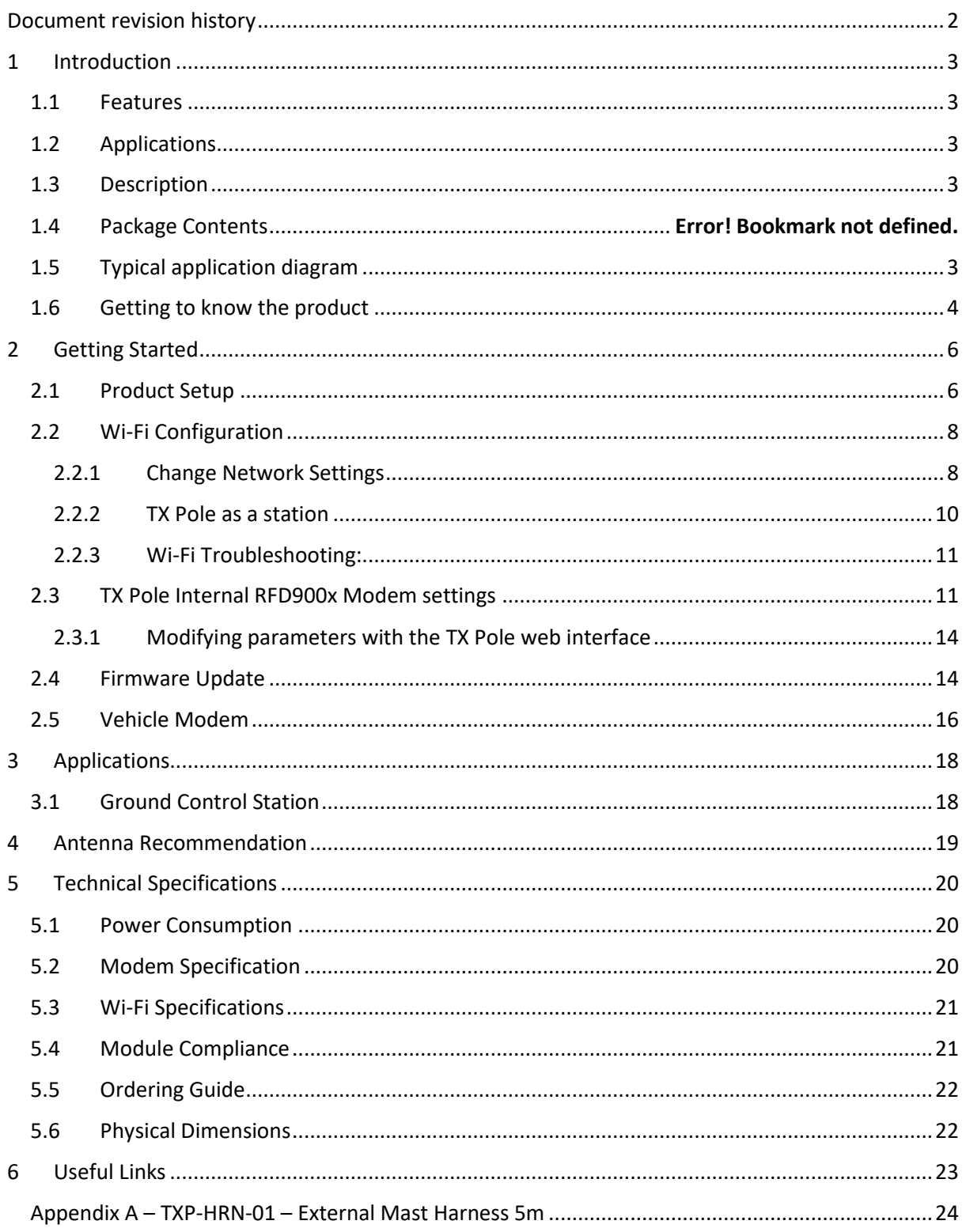

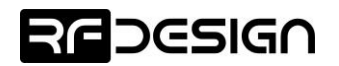

# <span id="page-2-0"></span>Document revision history

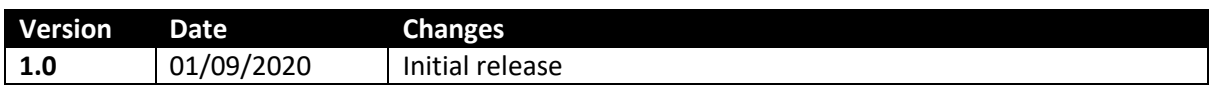

# **G**DESIGN

# <span id="page-3-0"></span>1 Introduction

### <span id="page-3-1"></span>1.1 Features

- Long range using RFD900x telemetry modem
- Wi-Fi host or client
- Easy configuration by web-based wizard
- TCP and UDP packet format support
- Wide range 9 to 16 V input supply
- Built-in battery
- Expandable I/O port
- IP66 rated enclosure

### <span id="page-3-2"></span>1.2 Applications

- Ground Control Station (GCS) telemetry gateway over Wi-Fi
- Long range remote control (RC) via PPM
- Permanent field installations

# <span id="page-3-3"></span>1.3 Description

The RFD TX Pole is a rugged data and control system for long term outdoor deployment.

Providing long range connection through RFD 900x long range modem the system can be used for functions ranging from messaging to sensor monitoring to equipment controls.

The wide range of supported input voltages and internal battery system accommodates a wide range of power solutions. The heavyduty sealed enclosure protects the system in punishing outdoor conditions. The module's built-in Wi-Fi allows for simple webpagebased configuration of the system even in the most inaccessible installations.

### <span id="page-3-4"></span>1.4 Typical application diagram

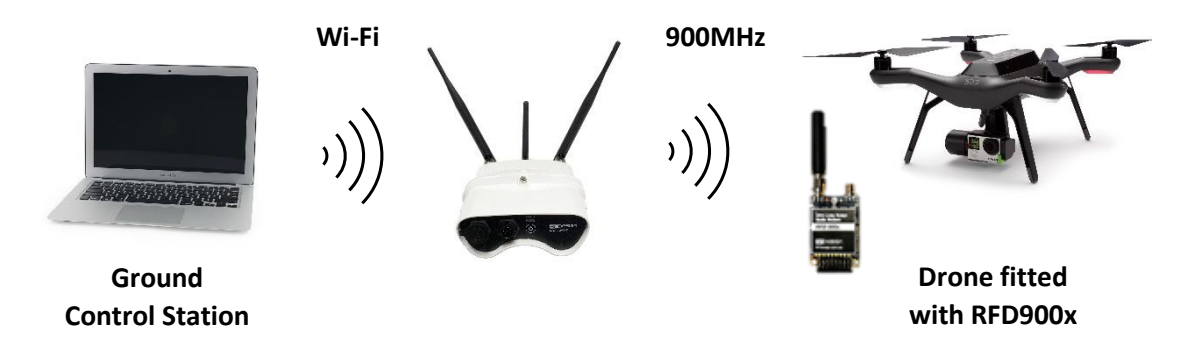

*Figure 2 - Typical application*

# <span id="page-4-0"></span>1.5 Getting to know the product

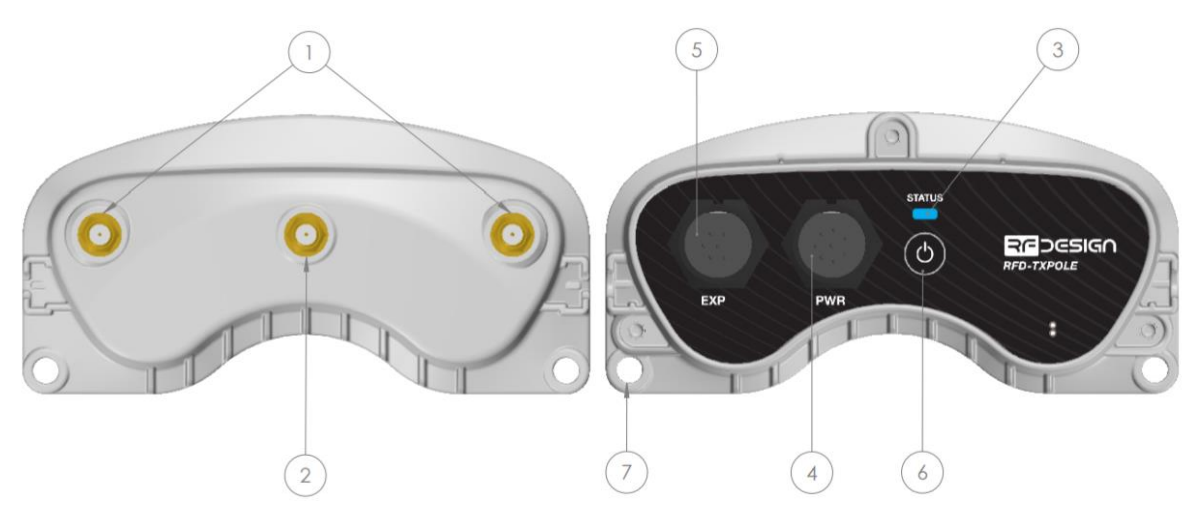

*Figure 2 - TX Pole product parts description*

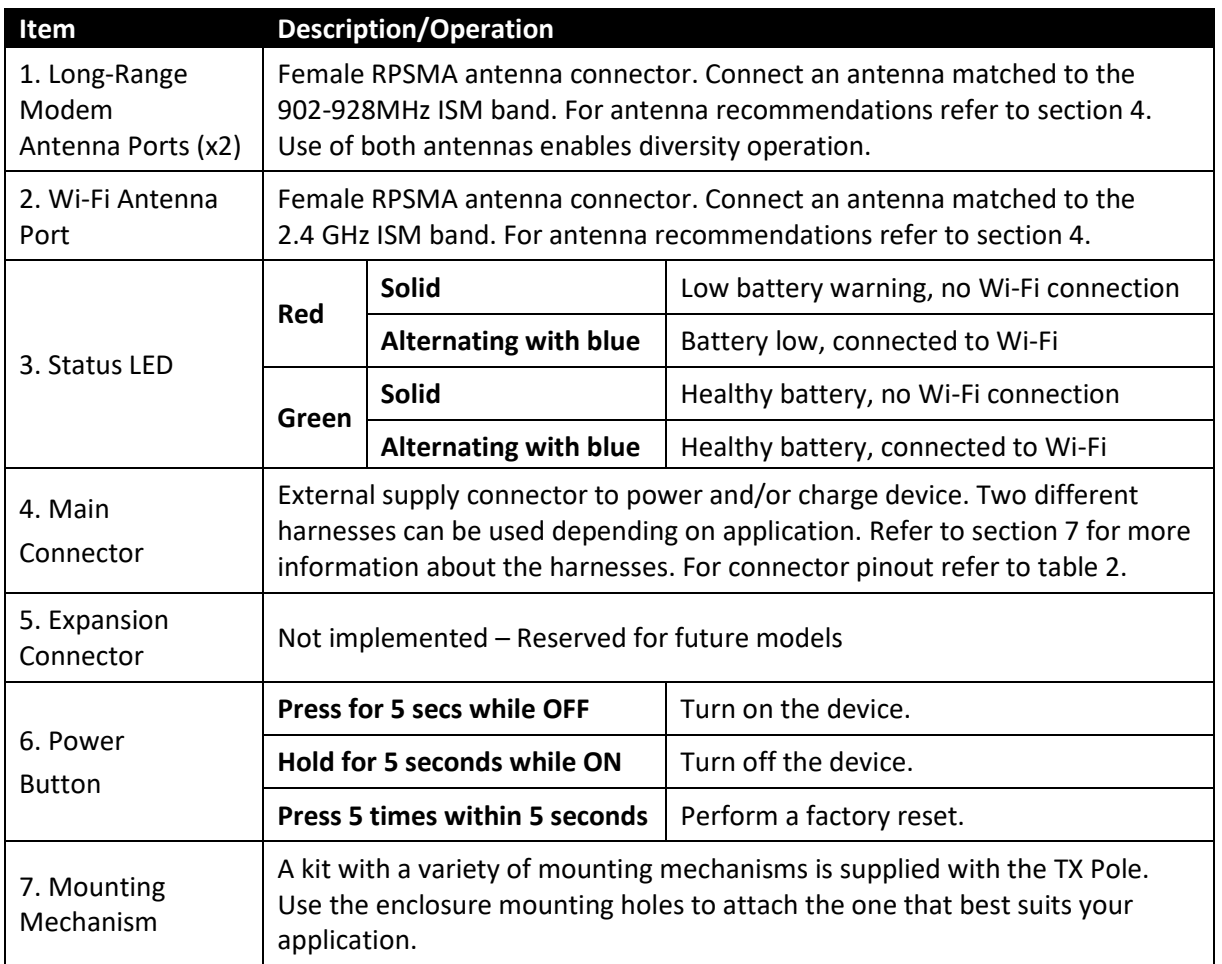

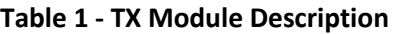

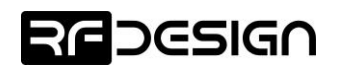

#### **Table 2 – Main connector pinout**

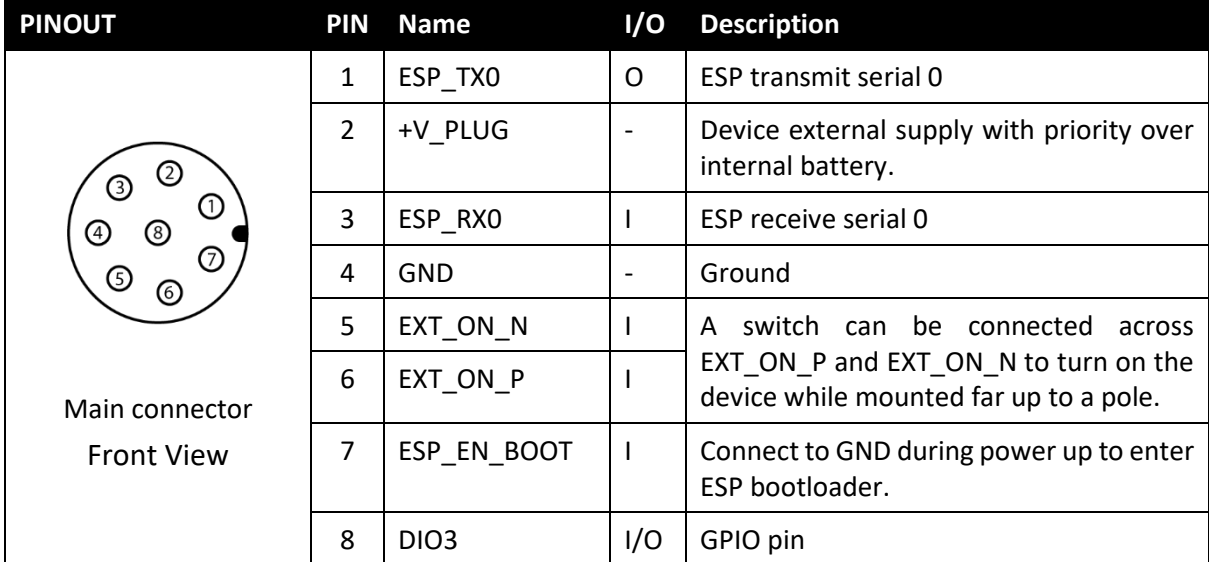

#### **Table 3 - Expansion connector pinout – Reserved for future models**

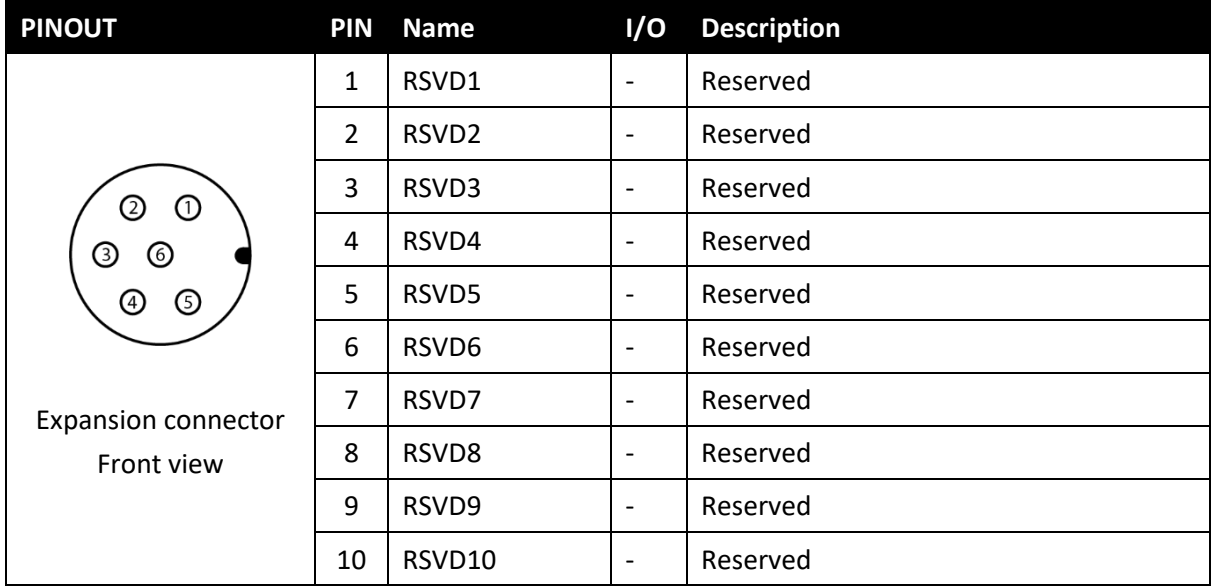

#### **Table 4 - Power Supply Ratings**

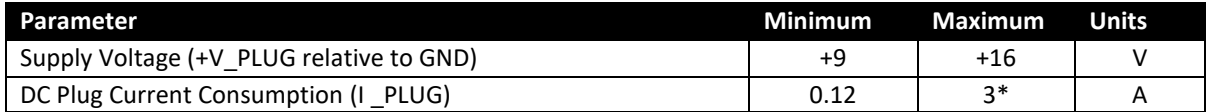

\*Maximum current consumption occurs when internal modem constantly transmits, and internal battery is being charged.

For further detail about power consumption depending on mode of operation, see section 5.1.

# <span id="page-6-0"></span>2 Getting Started

### <span id="page-6-1"></span>2.1 Product Setup

The TX Pole has two communication links that require configuration before operation: Wi-Fi and 900 MHz telemetry. The easiest way to set up your TX Pole for its initial use is through the 'First Run Wizard' as explained in this section. Further configuration will be explained in detail in sections 2.2 and 2.3.

Ensure the TX Pole is charged, or it is being supplied externally via the main connector. Power up the device by pressing the mode button for at least 5 seconds or connect the EXT\_ON\_N and EXT\_ON\_P wires together on the power.

The system defaults to be a Wi-Fi Access Point (AP) and self-assigns the IP 192.168.4.1. Use your computer or smart device to search for and connect to the access point Wi-Fi network generated by the TX Pole (SSID: **TXPOLE-XX-XX-XX**, Password: **txpole123 ,** by default). It may be necessary to disable mobile data on tablets and phones to force the browser to use the TX Pole network. If the TX Pole is properly powered up, but the access point is not visible from your personal device, a factory reset may help bringing the Wi-Fi settings back to a known state.

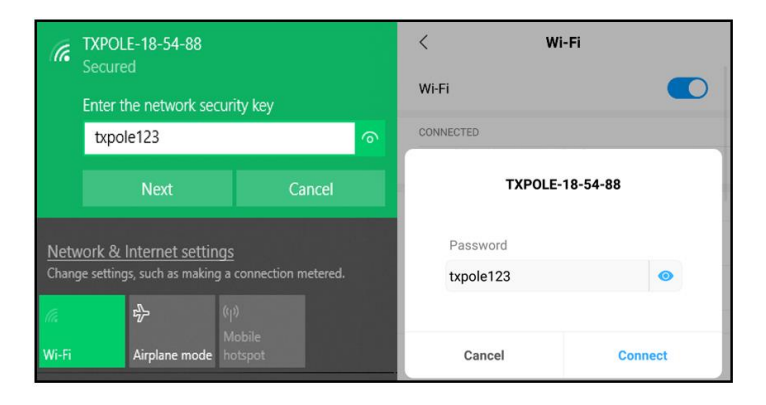

*Figure 1 - Network settings. A) Windows 10. B) Android.*

Once connected to the TX Pole, point your preferred browser to the device IP address, which by default is *<http://192.168.4.1/>*, to access the configuration homepage of figure 2.

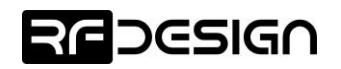

#### **RFD TX Pole RIEDESIGN** Refresh **Network Status** 67% –<br>Not charging<br>DC unplugged Local IP address: 192.168.4.1<br>MAC Address: 24-6F-28-D0-B1-18 GCS mode: UDP port 14550 WiFi mode: Access Point Network status | WiFi/Network Setup Documentation Requires internet access Device Info ArduPilot Website | ESP32 WiFi Documentation Software Version: 0.0.11 RFD TX Pole ESP32 Source Code Build date: Jan 29 2020 13:45:32 Internal modem version: RFD SiK 3.12 on RFD900X R1.3 RFD TX POLE Firmware Updates Remote modem version: Flash-Size: 4MB Up time: 1min 2s Advanced options RFD900x Setup Wizard RFD900x Radio Settings  $\int$  Update Firmware  $\int$  Reboot The wizard allows you the adjust internal and remote long-Shut down  $\int$  View and edit files in the SPIFFS filesystem range radios settings. Go to First Run Wizard!

*Figure 2 - Configuration homepage.* 

Click on 'Go to First Run Wizard!' button to access the wizard on figure 8 which will guide you through the steps to get your module ready to use.

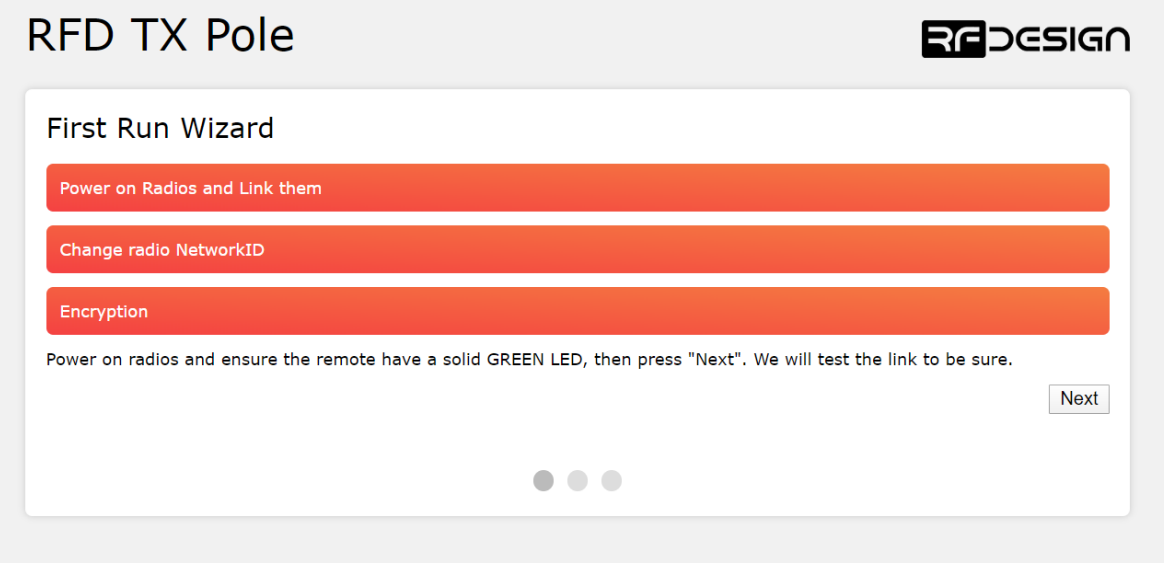

*Figure 3 - First run wizard*

To complete the wizard, the remote modem on the aircraft should be powered up, have the same firmware version, and be bound to the TX Pole. If the remote RFD900x modem is the one supplied along the TX Pole, both devices are ready to proceed. If it is not, refer to section 2.5 to flash on the

# **REDESIGN**

remote modem the same firmware version being used on the TX Pole, which is displayed on the 'Device Info' section of the homepage interface of figure 2 under 'Internal modem version:'. If both firmware versions are already the same, reset remote modem to default settings and the green LED on the modem should go green indicating it has been bound to the TX Pole. If that were not case, press the button on the TX Pole 5 times rapidly to reset default values. After that, the wizard can be reengaged.

Follow on-screen instructions and once the wizard is successfully completed, your device is ready to be used and further configuration is optional.

### <span id="page-8-0"></span>2.2 Wi-Fi Configuration

It is strongly recommended to change the default Wi-Fi settings to ensure the security of the radio link and overall system. This section explains how to do this.

### <span id="page-8-1"></span>2.2.1 Change Network Settings

While on the configuration homepage of figure 2, click on the 'Wi-Fi/Network Setup' button, to access the Wi-Fi settings configuration page of figure 4.

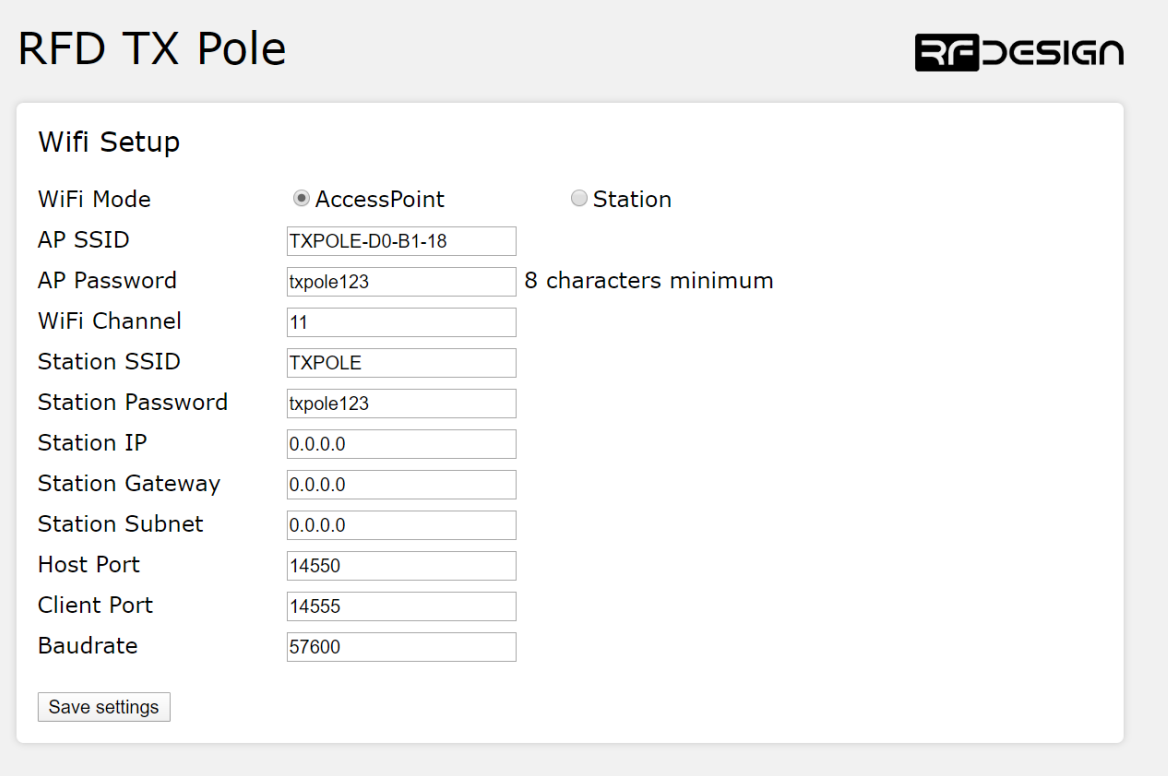

*Figure 4 -Wi-Fi settings configuration page.*

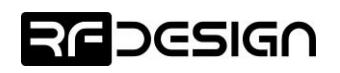

The Wi-Fi settings of figure 4 are described in table 5:

#### **Table 5 - Wi-Fi Settings Description**

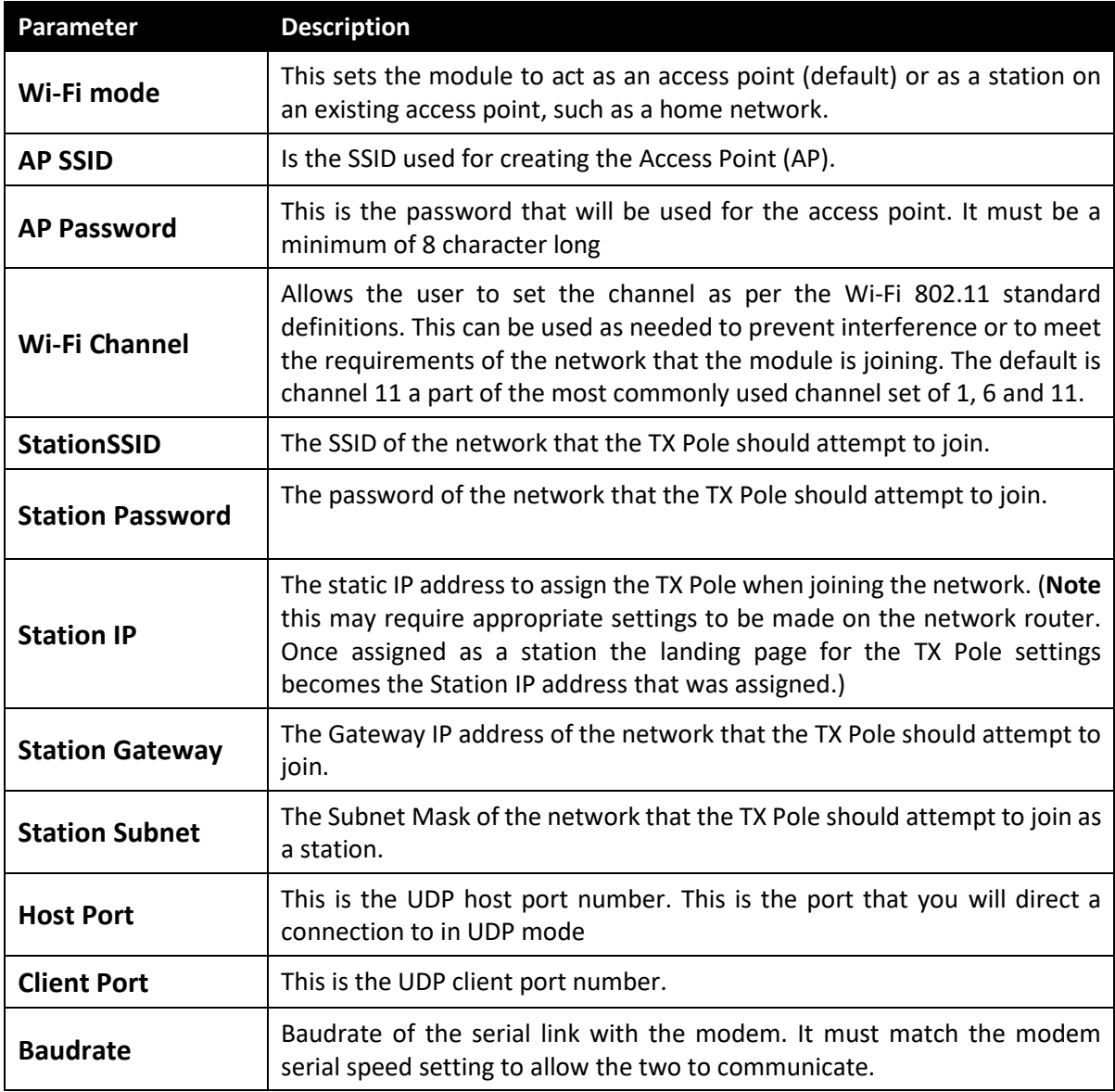

After changing the desired settings, press 'Save Settings' and power cycle the TX Pole either by holding the mode button for 5 seconds to power off and then 1 second to power up again, maintaining EXT\_ON\_N and EXT\_ON\_P or by pressing the button 'Reboot' of the 'Advanced options' on the configuration interface of figure 2 .

Note that after the changes take place, it might be required to change the network settings saved on your computer or personal device in order to reconnect to the TX Pole. It may be required to force the system to forget the old password/settings and then try to connect again with the new Wi-Fi settings.

### <span id="page-10-0"></span>2.2.2 TX Pole as a station

To use the TX Pole on an existing Wi-Fi network to provide telemetry data to a GCS while still allowing access to the internet, for example to download maps, there are a couple of possible implementations.

#### **Basic users**

Windows and Linux users will require the installation of a support software. For Windows, the Bonjour Service from Apple [\(https://support.apple.com/kb/DL999?locale=en\\_US\)](https://support.apple.com/kb/DL999?locale=en_US) and for Linux the Avahi service are suitable. Windows users may also need to use Chrome (or Chrome based) browsers as this has more consistent interoperability with the Bonjour service.

Once this has been installed, connect to the TX Pole in default AP mode go to Wi-Fisettings and choose 'Station' in 'Wi-Fi Mode', set the correct SSID (in *StationSSID*) and password of the network in "Station Password", leave "Station IP", "Station Gateway" and "Station Subnet Mask" as 0.0.0.0 then press "Save" and finally reboot the device. You can connect now your computer or smart device to the Wi-Fi network with the name specified on *StationSSID* in the previous step. On your device open a Chrome-based browser and enter the following address http://TXPOLE-XX-XX-XX.local where the Xs are the same as the Xs in the access point network name. Analogously on Android download Bonjour Browser app to find and access to the TX Pole IP address.

#### **Advanced users**

The module must be set up by choosing 'Station' in 'Wi-Fi Mode', set the correct SSID (in *StationSSID*) and password of the network in "Station Password".

You will need to find the Gateway and Subnet mask of the network then to write the appropriate values in 'Station Gateway', 'Station Subnet'. Assigning the 'Station IP' requiring that a static IP is set on the DHCP server, normally the network router, this is so the device will be at a known address on the network allowing for the user to connect using this new fixed IP in place of the 192.168.4.1 of access point mode. Network information such as the Subnet Mask and Gateway address can be found on a network connected device. For instance, in windows launch a command prompt, type *'ipconfig'*  and press enter. Information similar to figure 5 will be shown. In Linux-based devices typing *'ifconfig' to the terminal should give similar results.* 

| C:\Users\j>ipconfig         |                                                                 |  |  |
|-----------------------------|-----------------------------------------------------------------|--|--|
| Wireless LAN adapter Wi-Fi: |                                                                 |  |  |
|                             | Connection-specific DNS Suffix . :<br>Link-local IPv6 Address : |  |  |
|                             | IPv4 Address. : 192.168.1.XX                                    |  |  |
|                             | Subnet Mask 255.255.255.X<br>Default Gateway 192.168.1. X       |  |  |

*Figure 5 – Command Prompt.*

Default Gateway → 'Station Gateway' Subnet Mask → 'Station Subnet'

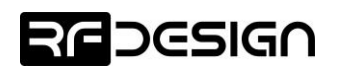

### <span id="page-11-0"></span>2.2.3 Wi-Fi Troubleshooting:

If you forget your settings or the device is not available on the network, resetting your TX Pole unit to default settings may be required. This is done by pressing the button 5 times rapidly within 5 seconds. The TX Pole unit will then reset to factory default configuration and reboot.

In some cases, user connection settings may prevent devices from accessing the Wi-Fi addresses. It may therefore be necessary to do some basic troubleshooting such as removing the existing network settings from the device memory, resetting the wireless adaptor, turn off mobile data and disconnect other networking devices such as LAN cables. In other cases, running the Windows Network Diagnostics may help.

### <span id="page-11-1"></span>2.3 TX Pole Internal RFD900x Modem settings

A description of the parameters that define the communication between TX Pole and remote RFD900x modem is presented in *Table 6* **- [RFD900x parameters](#page-11-2)**. For further information regarding the internal modem on which the TX Pole is based on, refer to the *RFD900x Peer to Peer Firmware* and *RFDesign Modem 900x Datasheet* documents using the links in [section 6.](#page-23-0)

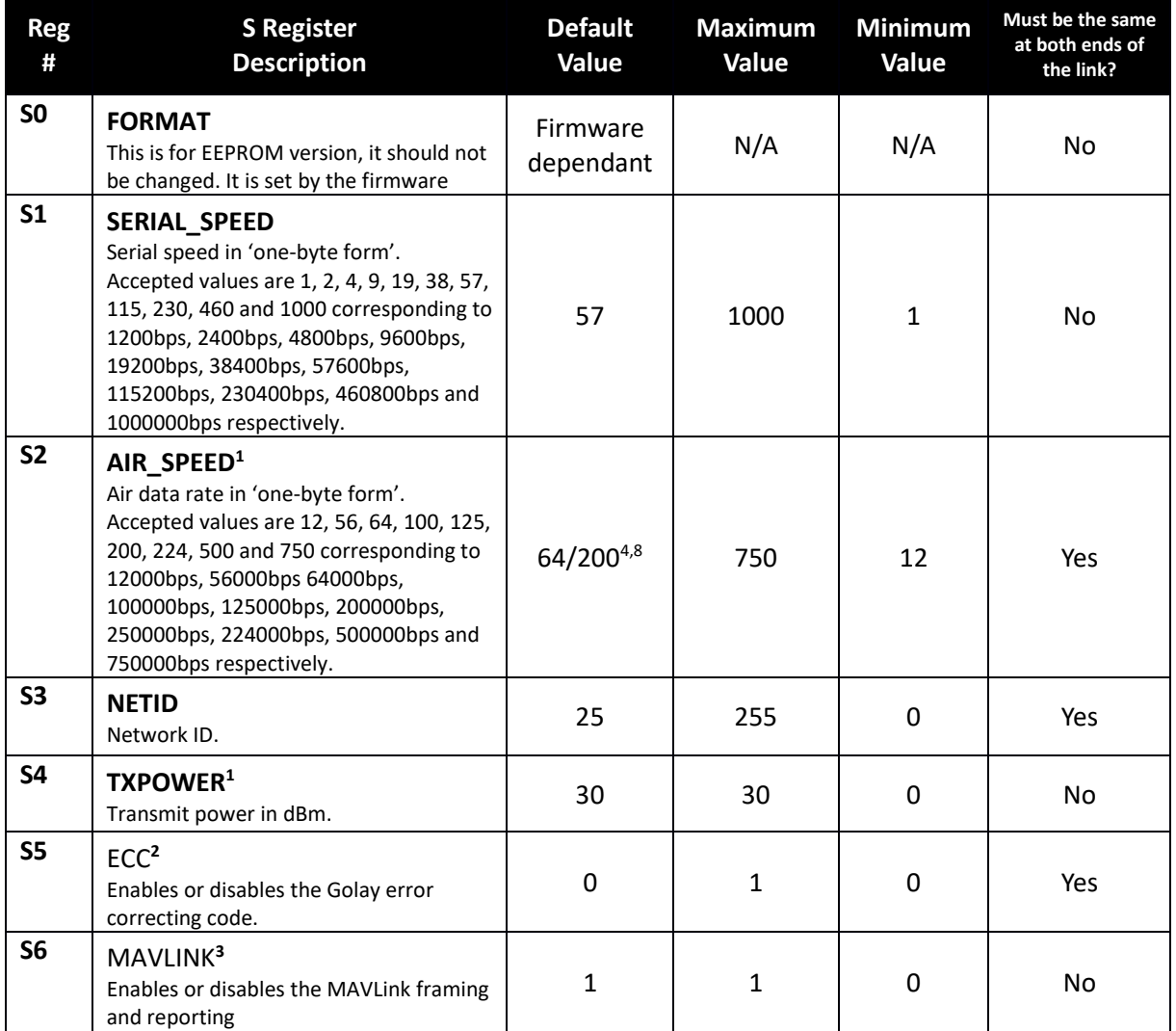

#### <span id="page-11-2"></span>**Table 6 - RFD900x parameters**

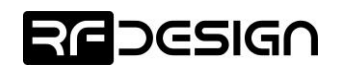

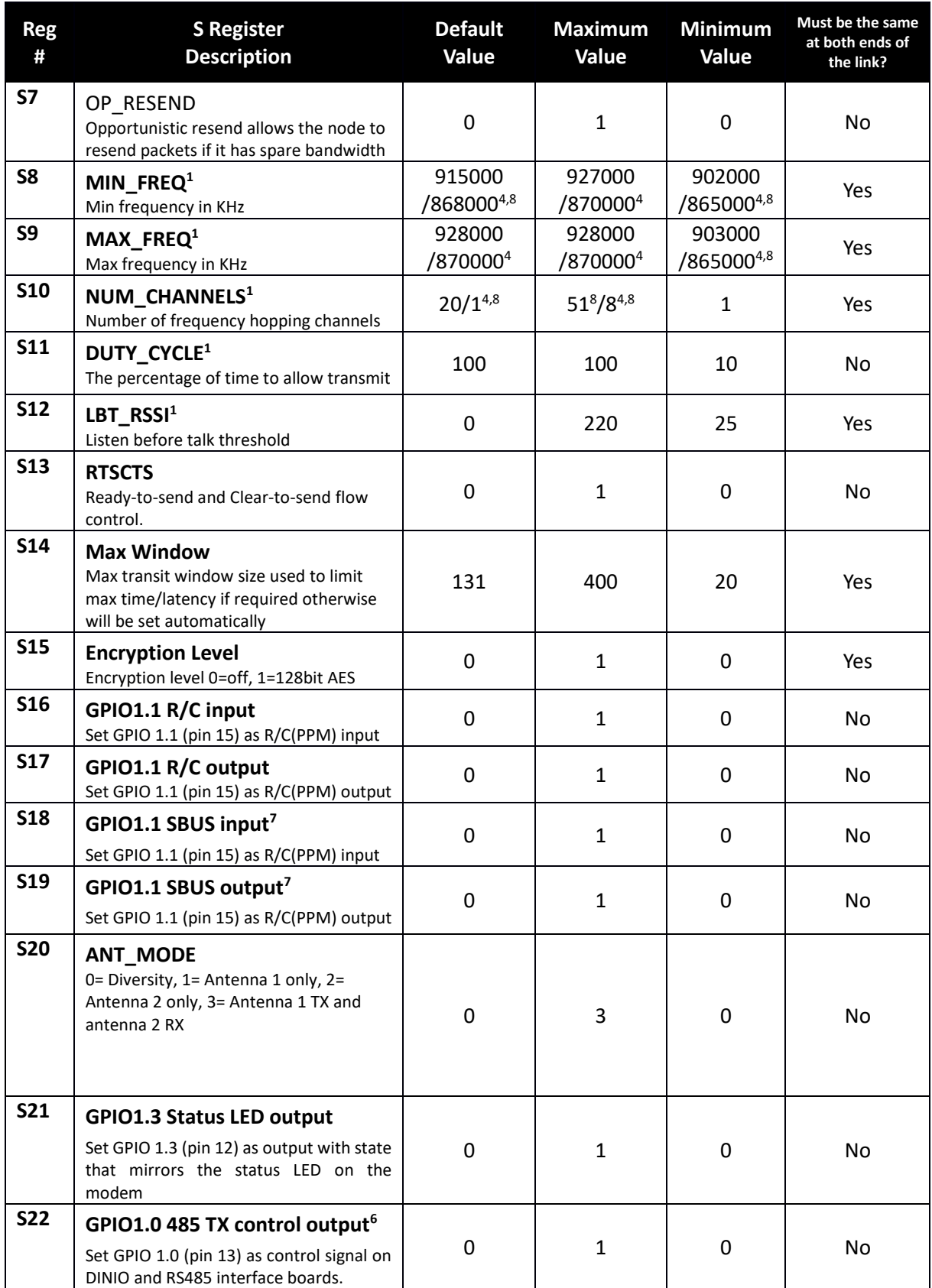

# **TEDESIGN**

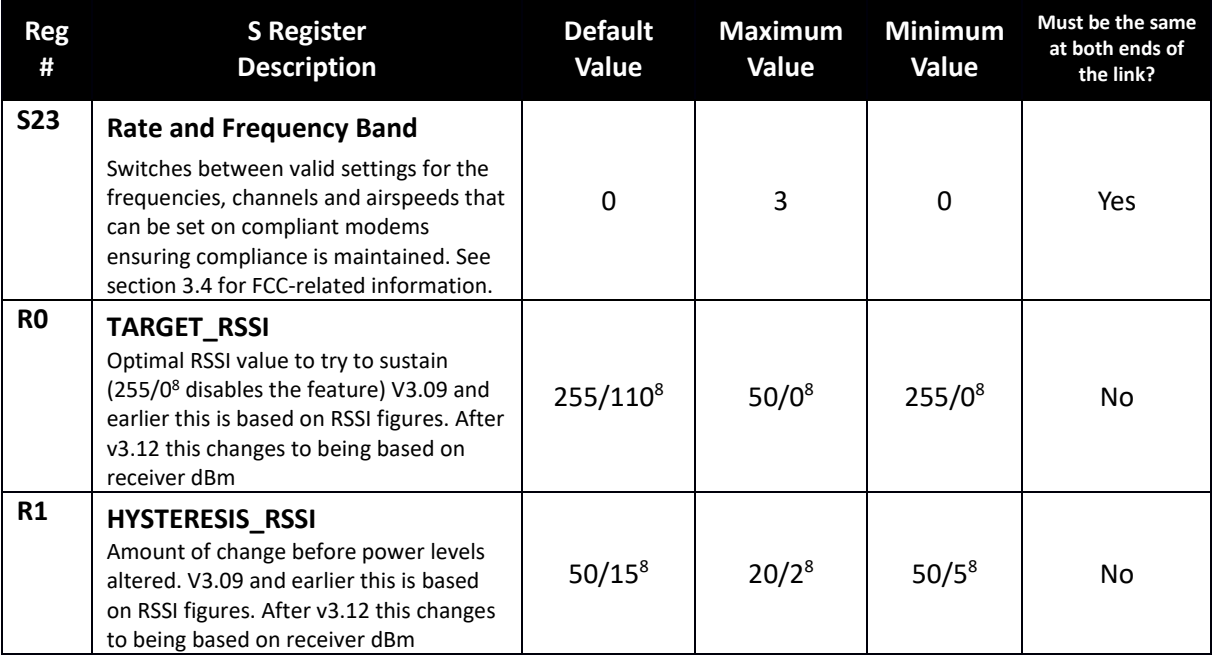

*Notes:*

<sup>1</sup> The listed values are the full range of options available on unrestricted modems. The range of settings available may be altered on compliant systems to maintain compliance to the appropriate standards

<sup>2</sup> ECC - Software Detection and correction, extra packet information, twice the packet length, is sent to allow the recovery of corrupted packets. Disabled in version 3.15 and up. Error detection is handled by CRC since at least version 3.01

3 Injects RSSI packet when MAVLink protocol used and heartbeat packet detected.

<sup>4</sup> 868 modems

<sup>5</sup> Experimental feature settings not currently available

<sup>6</sup> This setting controls modem functionality linked with 485 interface and DINIO products it is not intended for use outside of this application.

<sup>7</sup> Version 3.09 the SBUS function is mapped to GPIO1.3

<sup>8</sup> Version 3.15 or higher

# **G**DESIGN

### <span id="page-14-0"></span>2.3.1 Modifying parameters with the TX Pole web interface

The settings described in table 6 can be set up on the TX Pole and on any modem it may be bond to by using the browser interface. The TX Pole will appear as local and the aircraft modem as remote.

*Click on* 'View/*Edit 900x Radio Setup*' to access the modem's setup interface of figure 6. If the TX Pole has not been paired yet with any other modem, the remote side will appear empty and the message "Sorry no parameters available" will be shown.

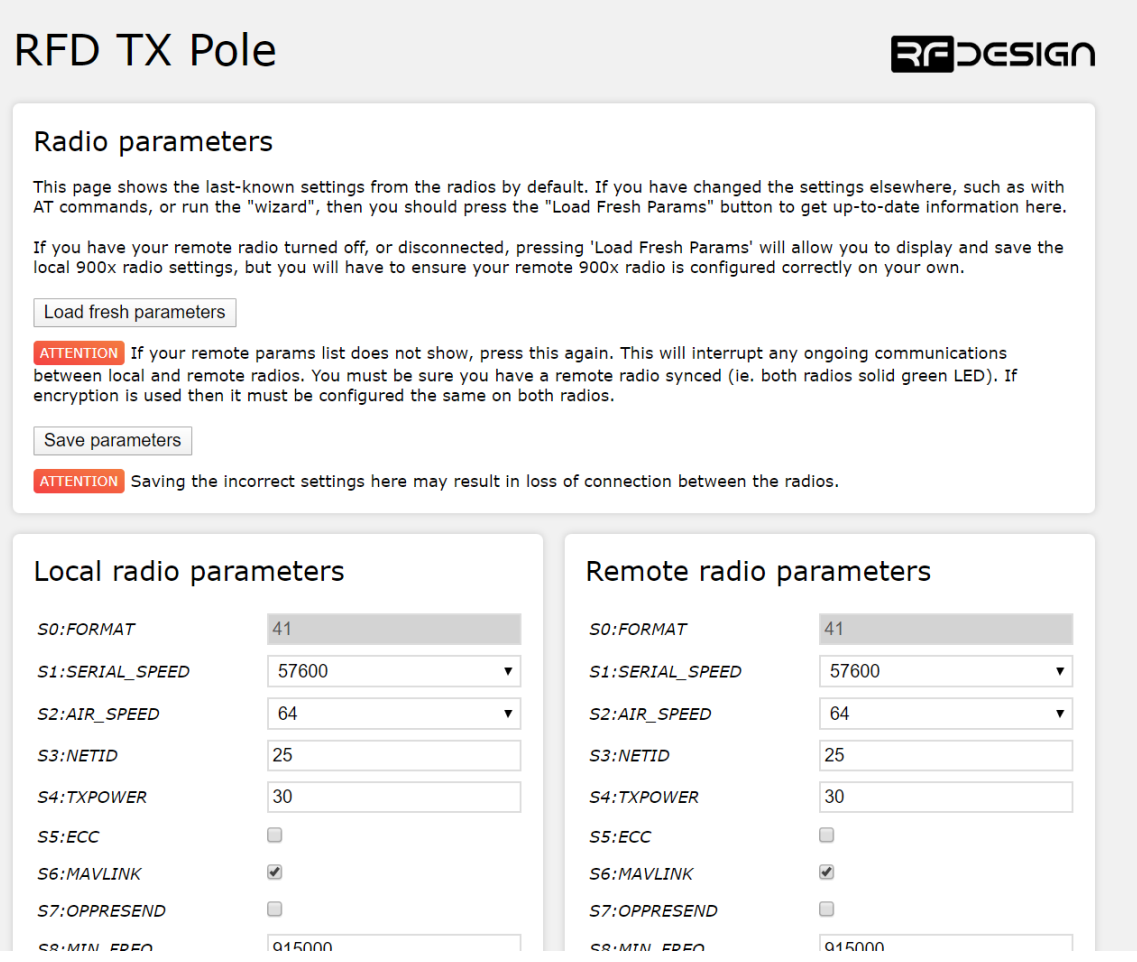

*Figure 6 – T Pole modem configuration page.*

Settings can be refreshed using the '*Load Fresh parameters*' button. Parameters can be adjusted in the text boxes as required and then applied by means of the '*Save parameters*' button. Changes on the AIR\_SPEED, NETID, TXPOWER, MIN\_FREQ, MAX\_FREQ and NUM\_CHANNELS parameters should be applied to remote radio settings as well to avoid losing the radio link.

## <span id="page-14-1"></span>2.4 Firmware Update

Updating the TX Pole requires two different files; the 'firmware.bin' and the 'spiffs.bin' files which can be found through the links in [section 6.](#page-23-0) Before proceeding with the firmware update ensure the device is charged at least 80%. On the browser configuration landing page shown in figure 2, select 'Update Firmware' and follow the on-screen commands on figure 7 to flash the files onto the device.

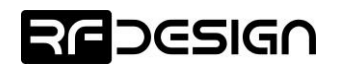

Once the new SPIFFS is uploaded, you will be required to reboot your TX Pole. The subsequent bootup might also update the internal radio firmware. For that reason, ensure you have no other RFD900x or RFD900ux modems on at the same time, and allow up to 10 minutes for the device to bootup completely.

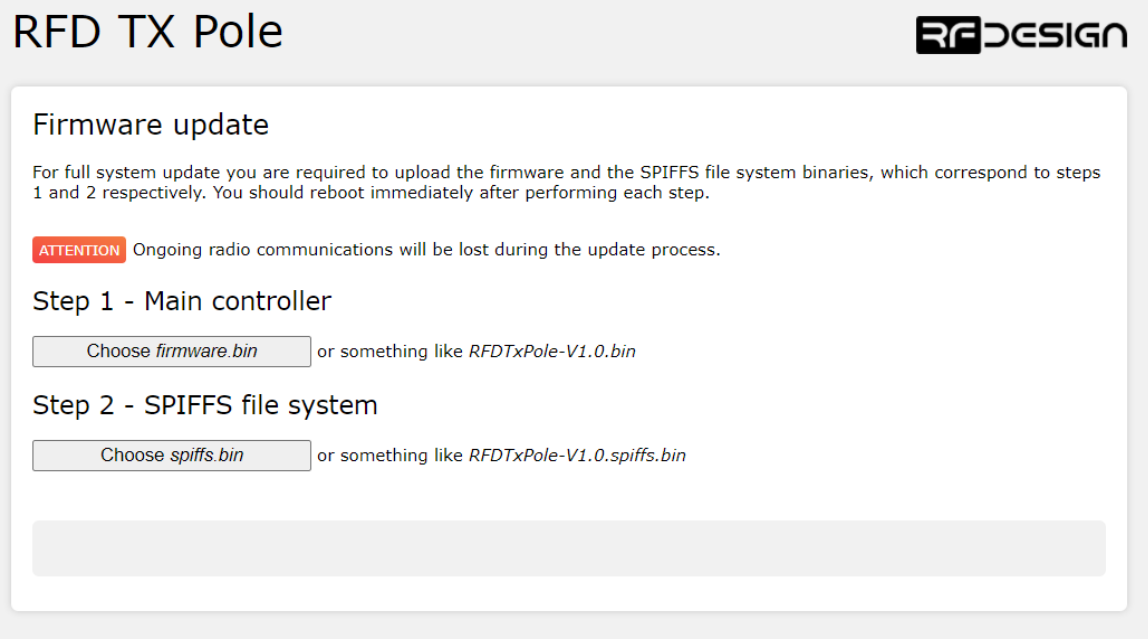

*Figure 7 - Update page* 

### <span id="page-16-0"></span>2.5 Vehicle Modem

If the vehicle modem to be used is the one supplied with the TX Pole, unless changed by the user, it will have a compatible firmware version and it will be bound to the modem in the TX Pole. If that is the case, the easiest way to configure it is through the browser interface already explained in the previous section.

On the other hand, if the modem is not the one supplied with the kit or both modems are not bound, the vehicle modem should be flashed with the same firmware and configured with the same parameters as the modem on the TX Pole to ensure a proper communication link. To do so, an FTDI cable, a jumper and the RFD900 tools or a serial terminal program are needed.

Connect the FTDI cable and the jumper as per figure 8 or 9 depending on the remote modem model. The black wire of the FTDI, i.e. pin 1, should connect to pin 1 on the modem and the jumper should connect pins 2 and 3 on the top row together.

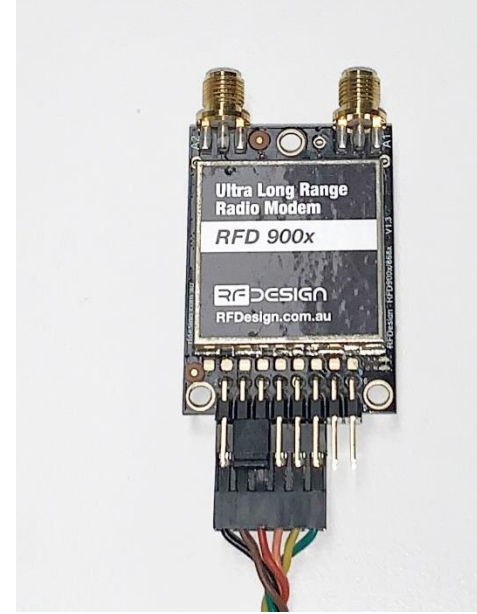

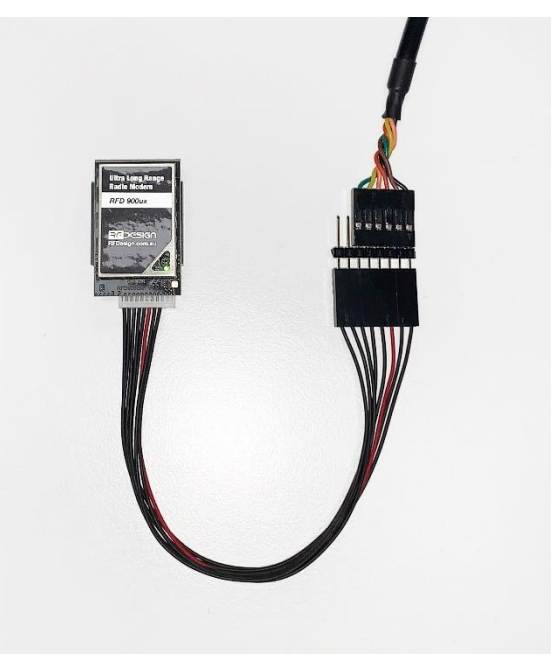

*Figure 8 - Modem connected to FTDI cable (pins 1,3,5,7,9, and 11) to enable serial communications, and jumper connected to pins 4 and 6.*

*Figure 9 – RFD900ux Modem connected to FTDI cable*

To configure the modem using the RFD900 tools, download and install the software using the links on [section 6](#page-23-0) if it is not installed on your computer yet. Launch the program and the configuration interface of figure 8 should pop-up.

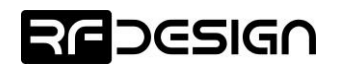

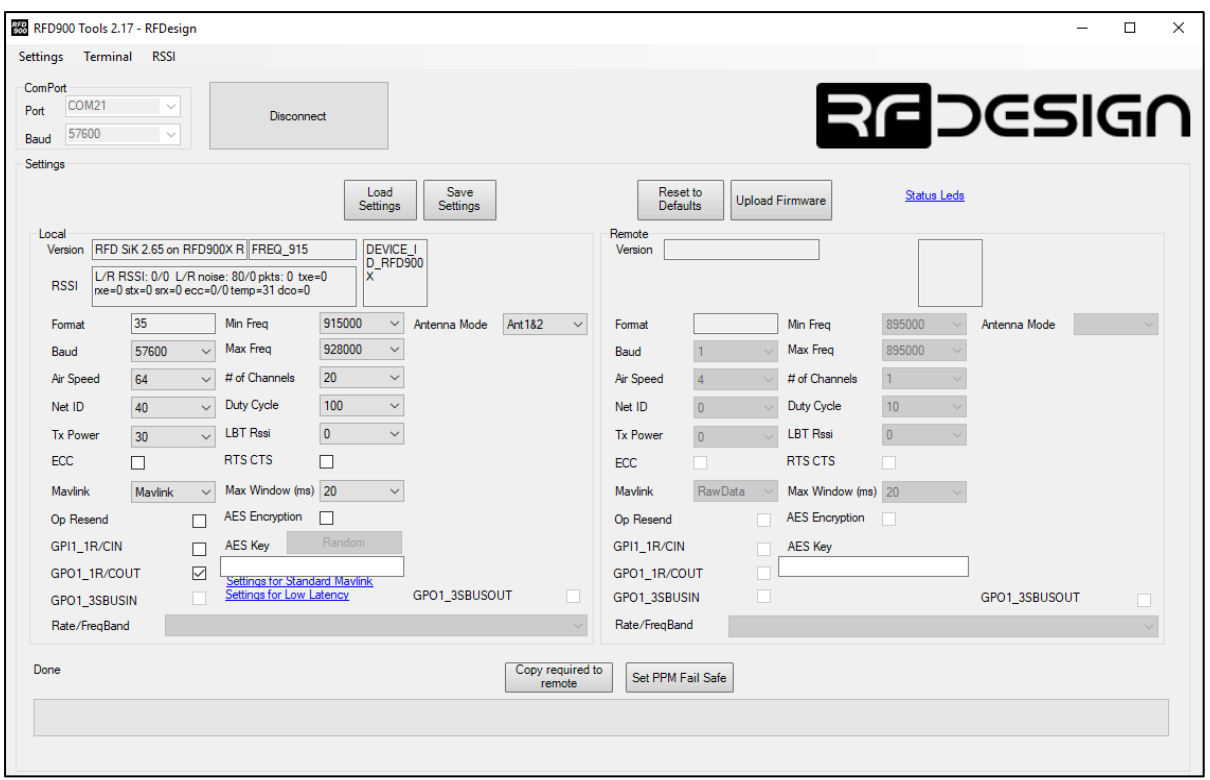

*Figure 8 – Vehicle m*odem configuration on RFD900 tools.

First ensure the firmware on the vehicle modem is the same as the one on the TX Pole, the version of which can be obtained in the first page of the browser interface of figure 2. If both versions don't match download the one currently in use on the TX Pole through the links i[n section 6.](#page-23-0)

Then on the RFD900 tools click on 'Upload Firmware' and choose the \*.bin file you just downloaded. Wait until the process finishes (a message will appear at the bottom of the page) and reboot the modem. You have successfully updated the firmware.

Then use the interface to configure the parameters described in *Table 6* - [RFD900x parameters.](#page-11-2) The AIR\_SPEED, NETID, TXPOWER, MIN\_FREQ, MAX\_FREQ and NUM\_CHANNELS parameters should be the same as the ones in the TX Pole modem. When connected directly through the FTDI cable the vehicle modem will appear as local. If these parameters have been not modified on the TX Pole side or they have been reset to default values by pressing the button 5 times rapidly, the easiest way to configure them on the remote modem is by pressing 'Reset to Defaults' button.

Another important step is to set modem GPIO1.1 as a PPM output. This allows the modem pin 15 to output the PPM stream received from the TX Pole modem. This will be configured automatically by the First Run Wizard. In case the wizard were not to be used, enable this by checking the 'CPI1\_1R/COUT' box in any and ensure later on that 'CPI1\_1R/CIN' is unchecked on the TX Pole. Then save the settings to upload the configuration onto the modem.

After the modem has been configured correctly it will be able to link with the TX Pole modem, indicated by a solid green LED on both devices. From this point onwards the FTDI cable is no longer needed to configure the vehicle modem. Instead this can be done over the air via the TX Pole using the browser interface. This only works while the modem in the vehicle and TX Pole are linked as indicated by a solid green LED.

# DESIG∩

# <span id="page-18-0"></span>3 Applications

### <span id="page-18-1"></span>3.1 Ground Control Station

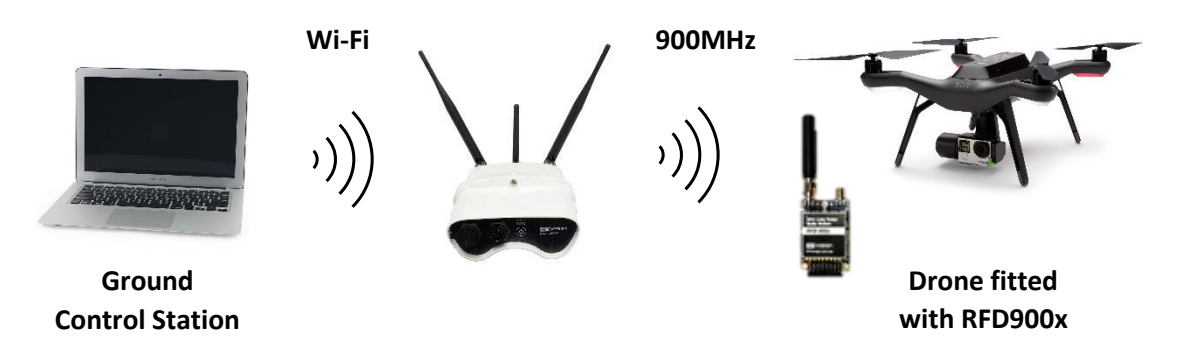

*Figure 10 - Typical Application Diagram.* 

The immediate application for the TX Pole is to set up a ground station for unmanned aircraft applications were long range and reliable communications are a must.

In this scenario, the TX Pole will allow control of the aircraft from your computer or personal device and at the same time display on your preferred software the telemetry data received from the aircraft.

In this section, the process is explained using Mission Planner for Windows and Tower for Android. However, this process can be extrapolated to other software supporting Transmission Control Protocol (TCP) or User Datagram Protocol (UDP).

Once the TX Pole is configured as described throughout section 2, connect your computer or smart device to the configured Wi-Fi network; that is either the TX Pole Access Point or the linked network when using the module as a station. Then open Mission Planner on your computer or Tower App on your Android device and choose TCP or UDP and press the button "CONNECT" as per figure 11. Parameters should start loading provided that the TX Pole is properly bond to the modem on the aircraft (solid green LED) and both devices are powered up.

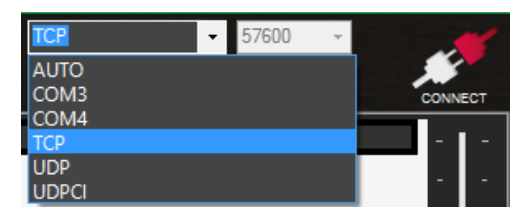

*Figure 11 – Mission planner connection options*.

When prompted, enter the IP address and port number in the pop-up boxes as shown in figure. Default values in AP mode are IP *192.168.4.1,* TCP port number 23 and UDP 14550. After that, if properly connected, telemetry data should be available, and the control software should run missions as normal.

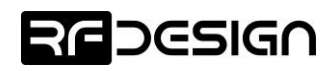

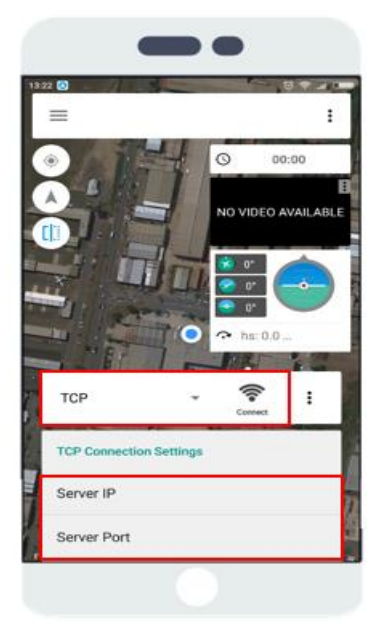

*Figure 12 - Tower configuration on Android.*

# <span id="page-19-0"></span>4 Antenna Recommendation

The RFD TX Pole has three antenna connectors: one for the Wi-Fi and two for the 900 MHz communication link. Any antenna with a male RPSMA fitting and matched to the 2.4 GHz and to the 902-928MHz ISM band respectively can be used, however the ones supplied along with the TX Pole and shown in figure 13 are recommended for almost every application. For other antenna options visit our store a[t http://store.rfdesign.com.au/.](http://store.rfdesign.com.au/)

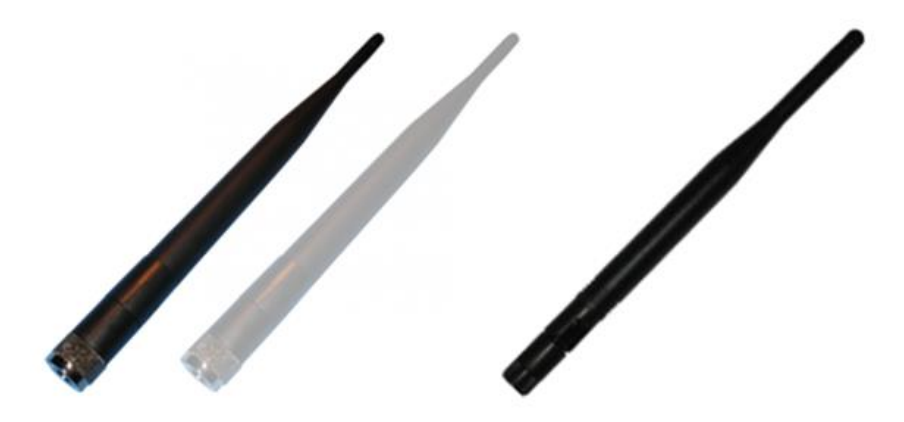

*Figure 13 – a)* [900MHz 3dBi Half Wave Dipole](http://store.rfdesign.com.au/antenna-900mhz-3dbi-dipole-rpsma/) Antenna (RPSMA) , *b)* [Antenna 2.4GHz 5dBi Dipole \(RPSMA\)](http://store.rfdesign.com.au/antenna-2-4ghz-5dbi-dipole-rpsma/)

Any of the two 900 MHz antennas can be left unmounted if antenna diversity is not to be used. For further detail about the diversity options that the modem inside TX Pole provide, refer to the RFDesign Modem 900x Datasheet, the link of which can be found in section 6 of this document:

# <span id="page-20-0"></span>5 Technical Specifications

### <span id="page-20-1"></span>5.1 Power Consumption

### **Table 7 – Power Consumption vs Mode of Operation**

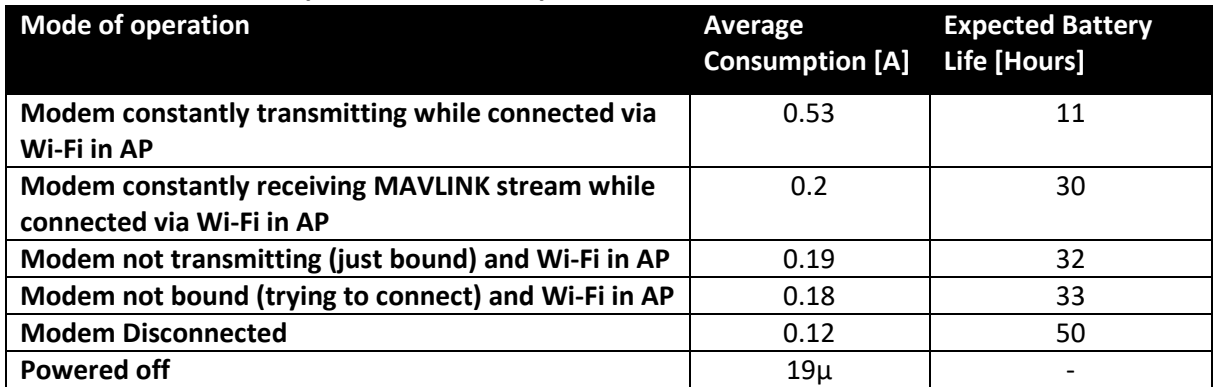

*\*The product has an internal battery of 6Ah, 7.4 V. Expected battery life assumes no external charge is applied.*

### **Recommended external power supply:**

In order to charge the device, an external power supply of +9V to 16V is needed and must be able to supply at least 2A. If additionally the device is to be used while charging, the power supply must supply the nominal current consumption. **For this reason a power supply of +9V to 16V and 3A is recommended.**

### <span id="page-20-2"></span>5.2 Modem Specification

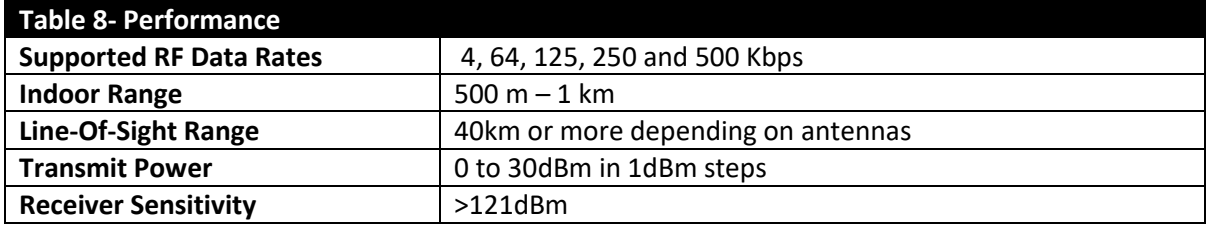

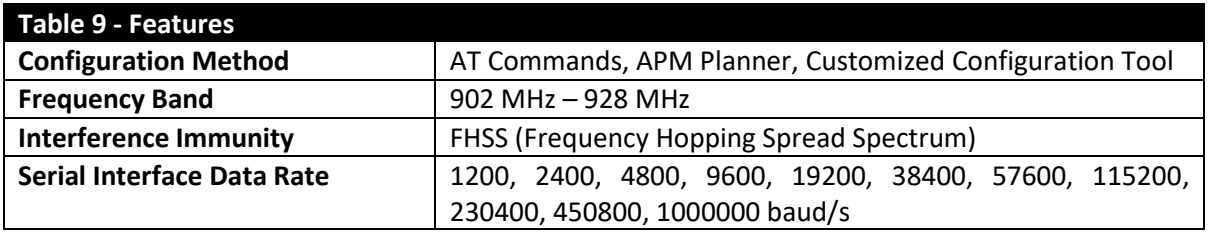

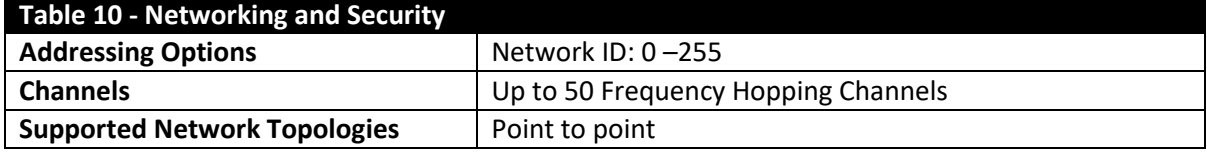

### <span id="page-21-0"></span>5.3 Wi-Fi Specifications

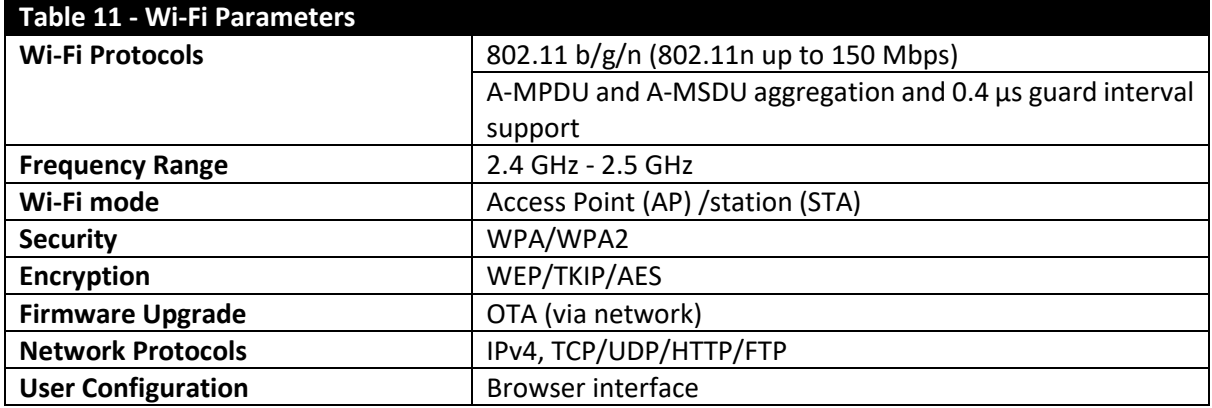

### **Table 12 –** Wi-Fi Radio Characteristics

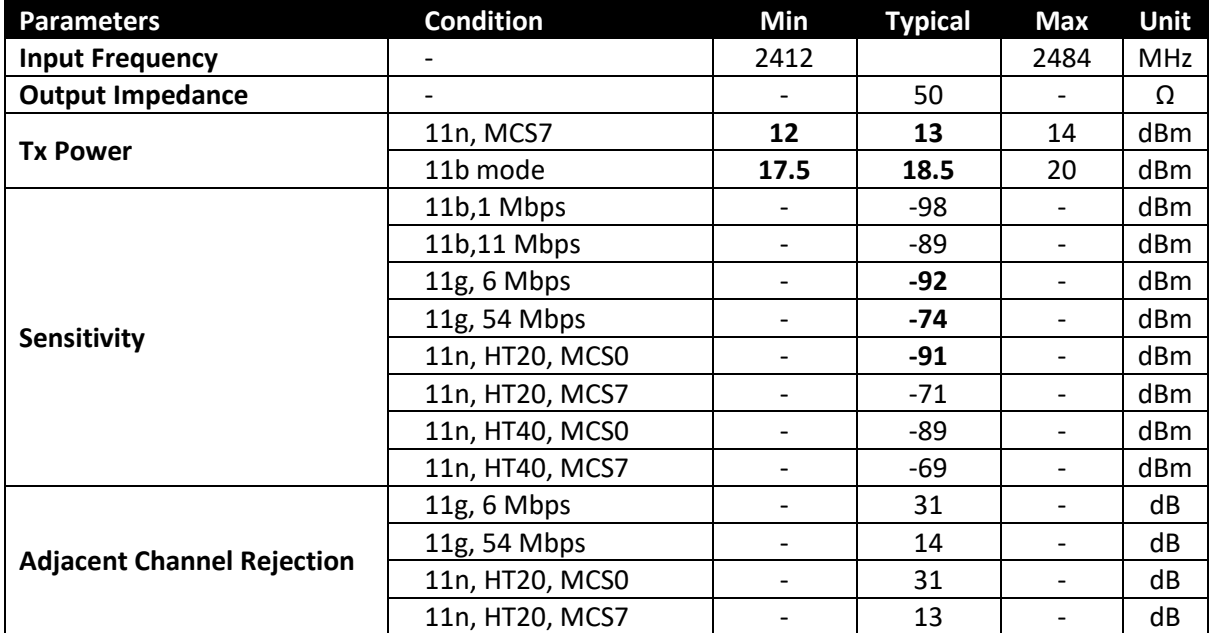

# <span id="page-21-1"></span>5.4 Module Compliance

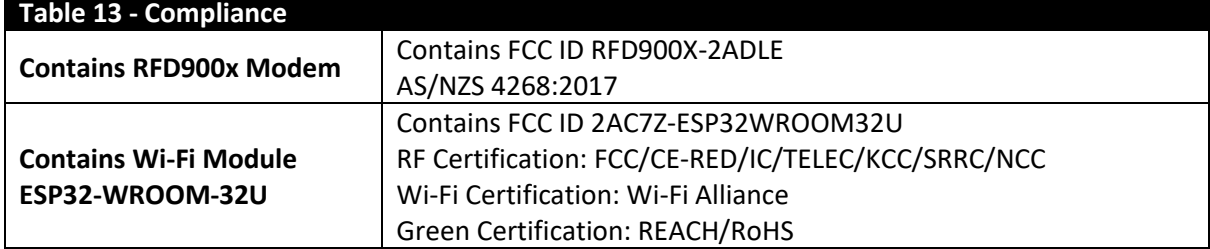

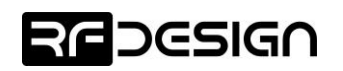

# <span id="page-22-0"></span>5.5 Ordering Guide

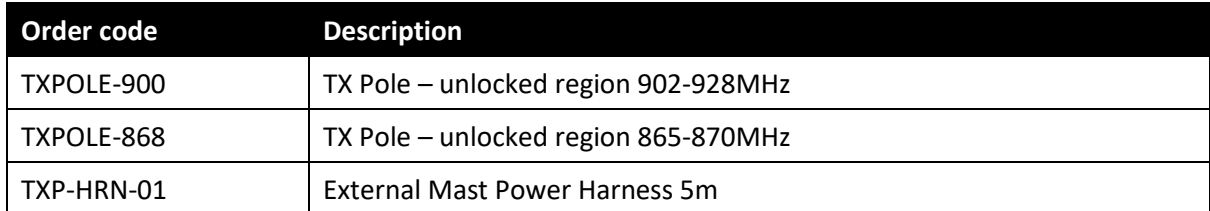

# <span id="page-22-1"></span>5.6 Physical Dimensions

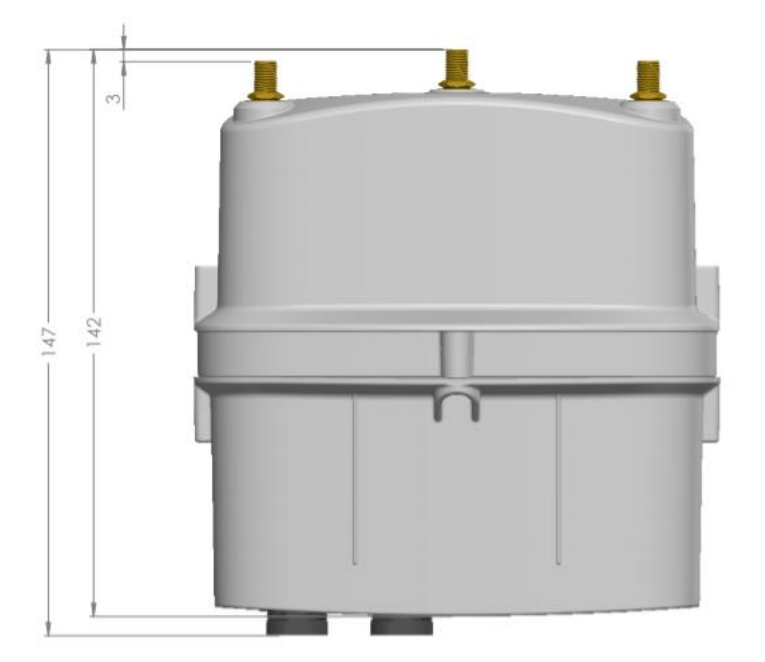

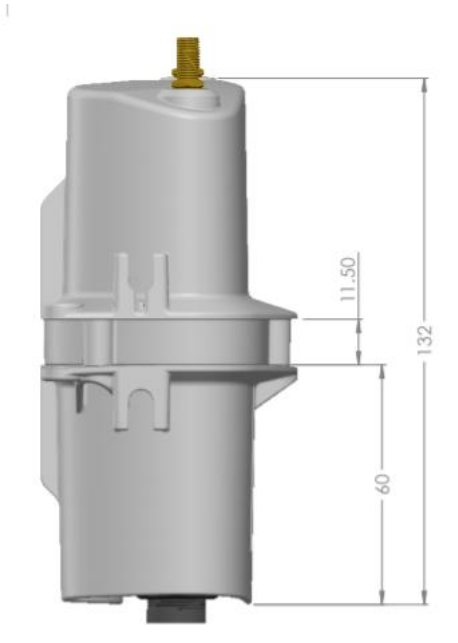

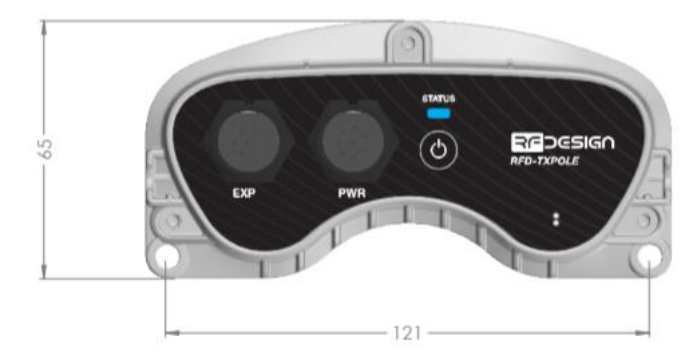

 *Figure 14 - TX Pole physical dimensions in millimeters.*

# REDESIGN

# <span id="page-23-0"></span>6 Useful Links

# **TX Pole Wi-Fi firmware**

**<http://files.rfdesign.com.au/firmware/>**

**RFDesign Modem 900x Datasheet <http://files.rfdesign.com.au/Files/documents/RFD900x%20DataSheet.pdf>**

**Firmware <http://files.rfdesign.com.au/firmware/>**

**Peer to Peer firmware - User Manual [http://files.rfdesign.com.au/Files/documents/RFD900x%20Peer-to](http://files.rfdesign.com.au/Files/documents/RFD900x%20Peer-to-peer%20User%20Manual%20V1.1.pdf)[peer%20User%20Manual%20V1.1.pdf](http://files.rfdesign.com.au/Files/documents/RFD900x%20Peer-to-peer%20User%20Manual%20V1.1.pdf)**

**RFDesign Programming Tools Software: <http://files.rfdesign.com.au/tools/>**

### **Manual:**

**http://files.rfdesign.com.au/Files/documents/RFD%20Modem%20Tools%20Manual%20V1.1.pdf**

**Mission Planner http://ardupilot.org/planner/docs/common-install-mission-planner.html**

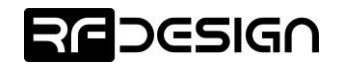

# Appendix A – TXP-HRN-01 – External Mast Harness 5m

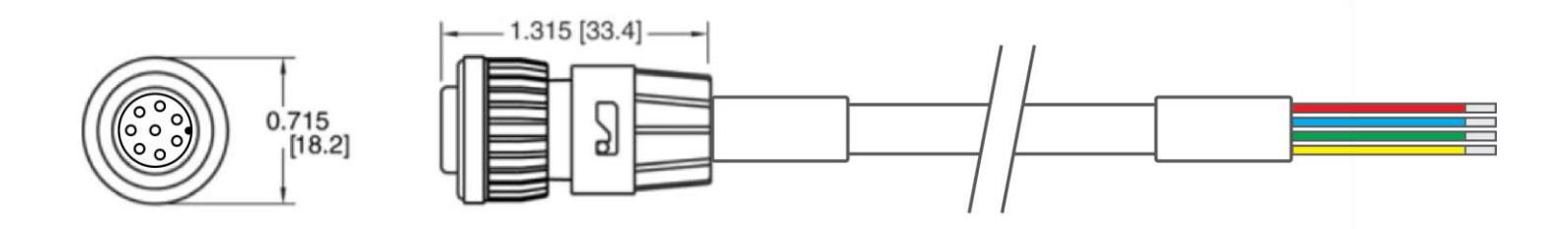

#### **Table 16 – Main connector pinout**

<span id="page-24-0"></span>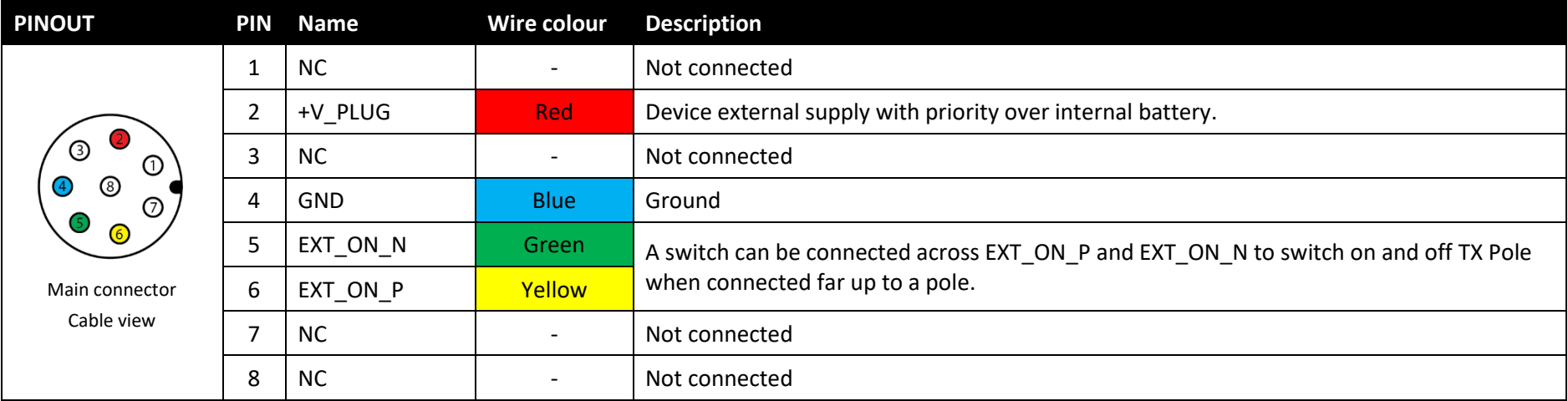